# **SIEMENS**

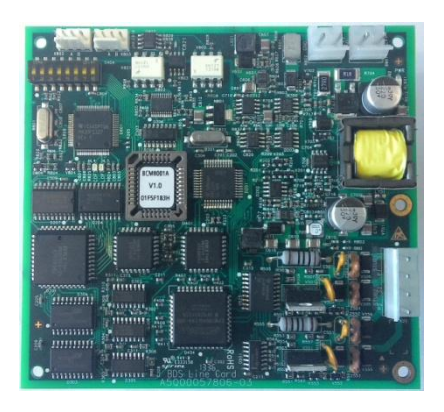

## **FCI1802-A1 BDS Cartão de Linha para Controlador FC18 Manual do Produto**

### **Visão Geral**

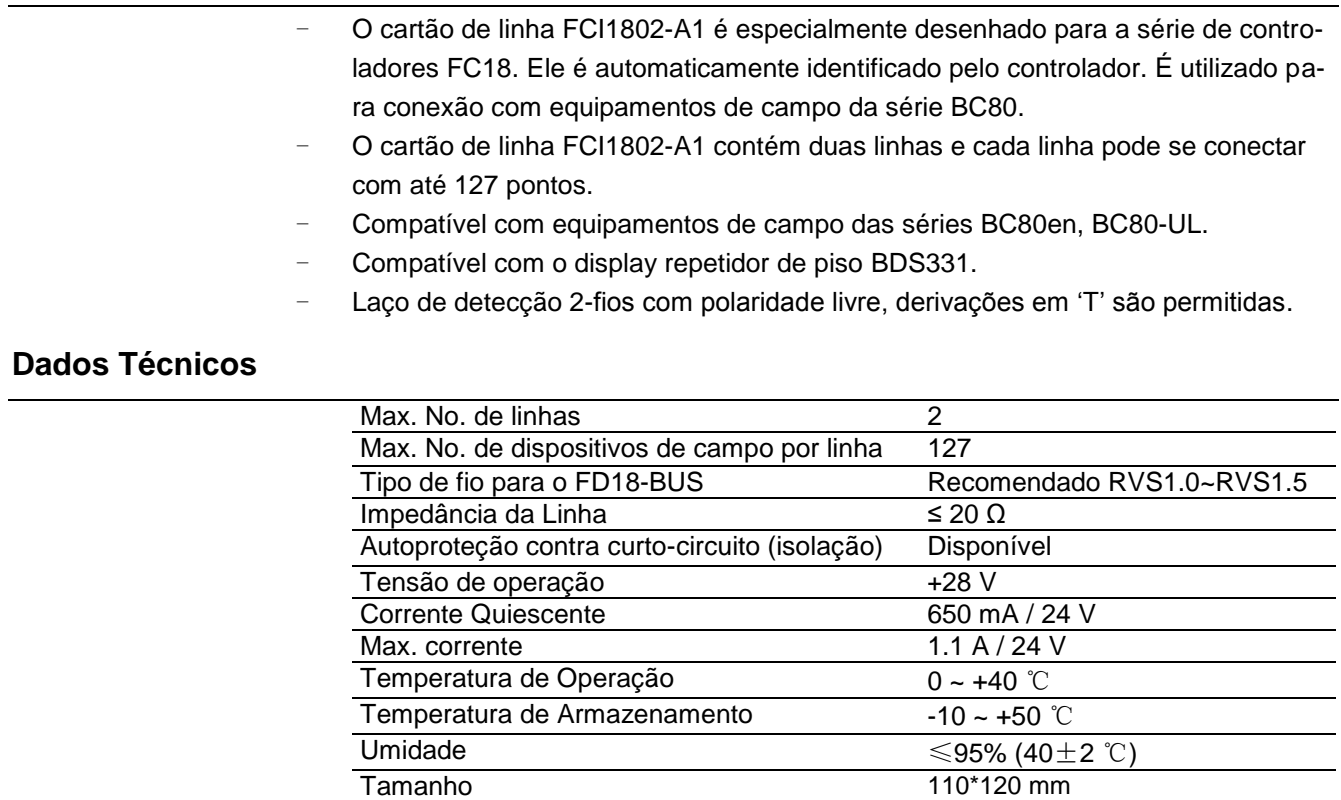

## **Building Technologies**

### **Instalação**

#### **Preparação**

Controlador FC18 operando adequadamente. Cheque os acessórios do cartão de linha BDS.

#### **Tensão!** Não alimente o controlador durante a instalação.

Conteúdo do pacote:

- **-** Cartão de linha BDS——1
- **-** Cabo de comunicação——1
- **-** Cabo de alimentação——1
- **-** Cabo terminal——1
- **-** Parafusos M3——5
- **-** Manual do Usuário——1

## **Diagrama de Conexão**

#### **Procedimento com instalação no gabinete**

- **1.** Cheque os acessórios do cartão de linha BDS.
	- **2.** Monte o cartão de linha na caixa traseira do controlador FC18 com parafusos M3.
	- **3.** Conecte os cabos de acordo com o diagrama de conexão.

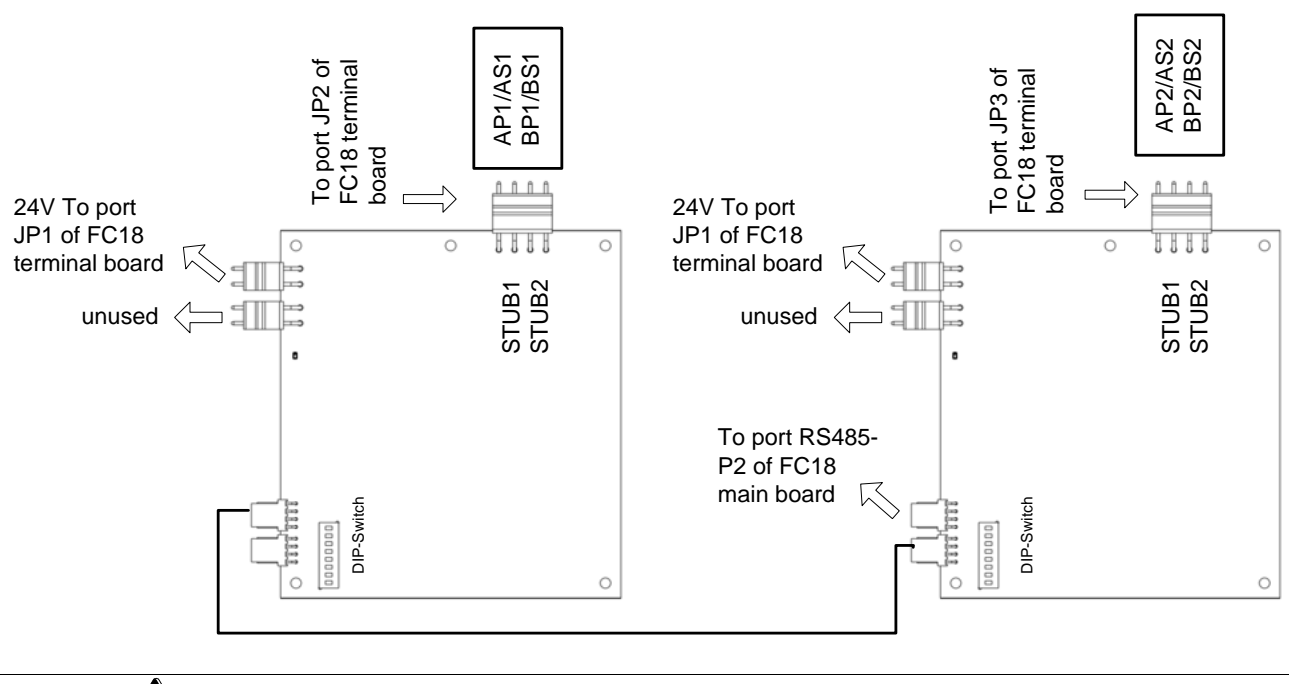

**O cabo de comunicação do cartão de linha BDS deve ser conectado à porta "RS485-P2" da placa principal, mas o cartão de linha FD181 é conectado à porta "P2-1 ou P2-2" da placa principal!**

### **Dip-switch**

Existe um Dip-switch de 8 dígitos no cartão de linha BDS. Os dígitos de 1 a 4 estão disponíveis, usados para setar endereço 6-7 do cartão de linha. Os dígitos de 5 a 8 devem ficar em "off".

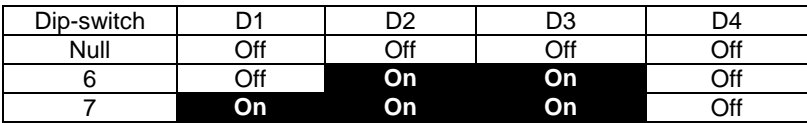

## **Configuração**

- **1.** COMO ADICIONAR UMA LINHA
	- **-** Passo 1: Escolha a "Physical Tree " na qual você quer adicionar o laço e clique com o botão direito. Clique em "Insert Node", a janela "Add Line" abrirá; ou clique no ícone "+" na barra de ferramentas.
	- **-** Passo 2: Entrada dos dados.
		- Endereço: distribuído ao sistema automaticamente (a configuração do DIP-switch do cartão de linha deve ser consistente com esta configuração)
		- Tipo: Cartão de Linha BDS
		- **Texto do cliente: definido pelo usuário**

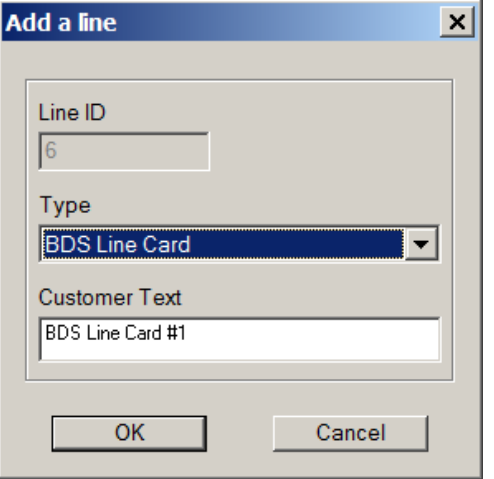

**-** Passo 3: Clique em "OK". O laço adicionado sera apresentado na janela esquerda. Os itens editáveis podem ser editados através da aba "Property View" à direita. Clique em OK após alguma alteração.

#### **2.** COMO ADICIONAR UM EQUIPAMENTO DE CAMPO

**-** Cada cartão de linha FCI1802-A1 contém dois laços Classe B: STUB1, STUB2

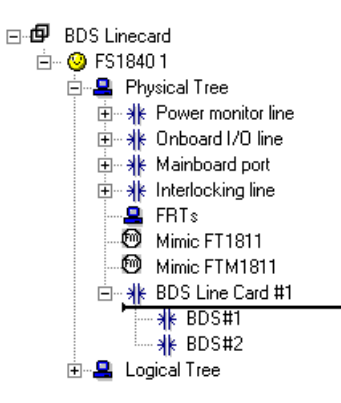

- **-** .O endereço do equipamento em STUB1: xx(ID do controlador).xx(ID da linha 06-07). 1xxx(ID do equipamento 001-127)
- **-** .O endereço do equipamento em STUB2: xx(ID do controlador).xx(ID da linha 06-07). 2xxx(ID do equipamento 001-127)
- **-** Passo 1:Escolha o laço Classe B no qual você quer adicionar o equipamento de campo e clique com o botão direito. Clique em "Insert BC80 points", escolha o arquivo de configuração BC80, a janela "Import BC80 point" abrirá, então escolha o laço para importar o equipamento BC80;

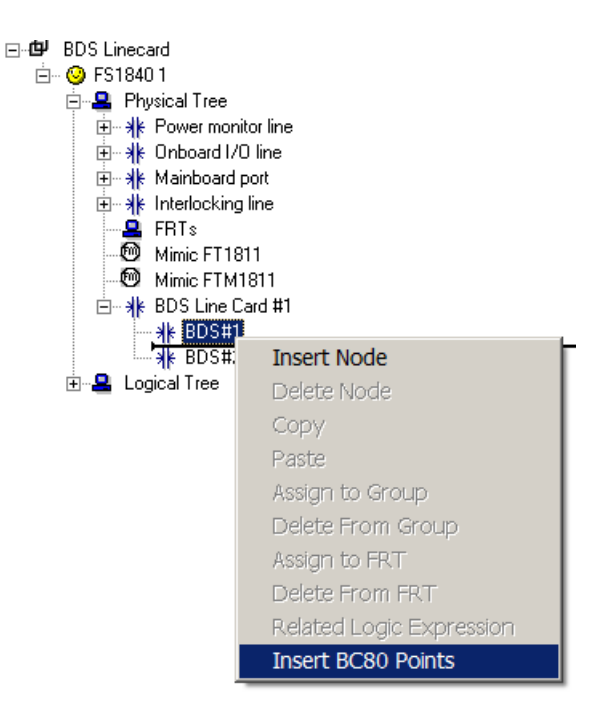

**-** Passo 2: Entrada de dados.

Todos os parâmetros do equipamento serão puxados do arquivo de configuração BC80, e podem ser editados através da aba "Property View" à direita.

Comentários:

Após importer os equipamentos BC80, a expressão de intertravamento deve ser redefinida seguindo as regras de intertravamento do sistema FS18.

### **Informações para Pedido**

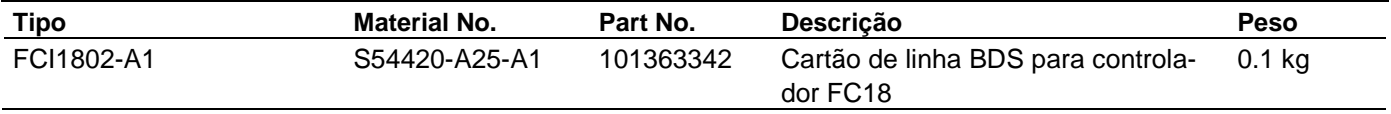

SIEMENS Brasil Ltda. Building Technologies Produtos de Proteção contra Incêndio www.siemens.com.br/solucoes-prediais

© Dados e desenho sujeitos a mudança sem aviso prévio.